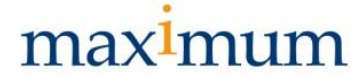

## **Anleitung für das Abonnieren eines RSS-Feeds**

Für alle, die unsere Website nicht regelmäßig besuchen können, aber dennoch über neue Stellenangebote informiert bleiben möchten, bieten wir die Nutzung eines RSS-Feeds an. RSS-Dateien sind sehr logisch ohne Design- oder Layout-Elemente aufgebaut und können daher plattformunabhängig gelesen und weiterverarbeitet werden. Zudem ist die Nutzung kostenfrei.

Zum Abonnieren von RSS-Feeds gibt es verschiedene Möglichkeiten. Vier davon, möchten wir Ihnen im Folgenden vorstellen.

- RSS-Apo über einen dynamischen Link
- RSS-Abo über Outlook
- RSS-Abo über die Browser-Extension auf dem Computer
- RSS-Abo über eine App auf dem Smartphone/Tablet

Welche Möglichkeit Sie nutzen, um den RSS-Feed zu abonnieren, können Sie frei wählen. Sicherlich gibt es auch noch weitere Wege, die an dieser Stelle nicht aufgeführt sind.

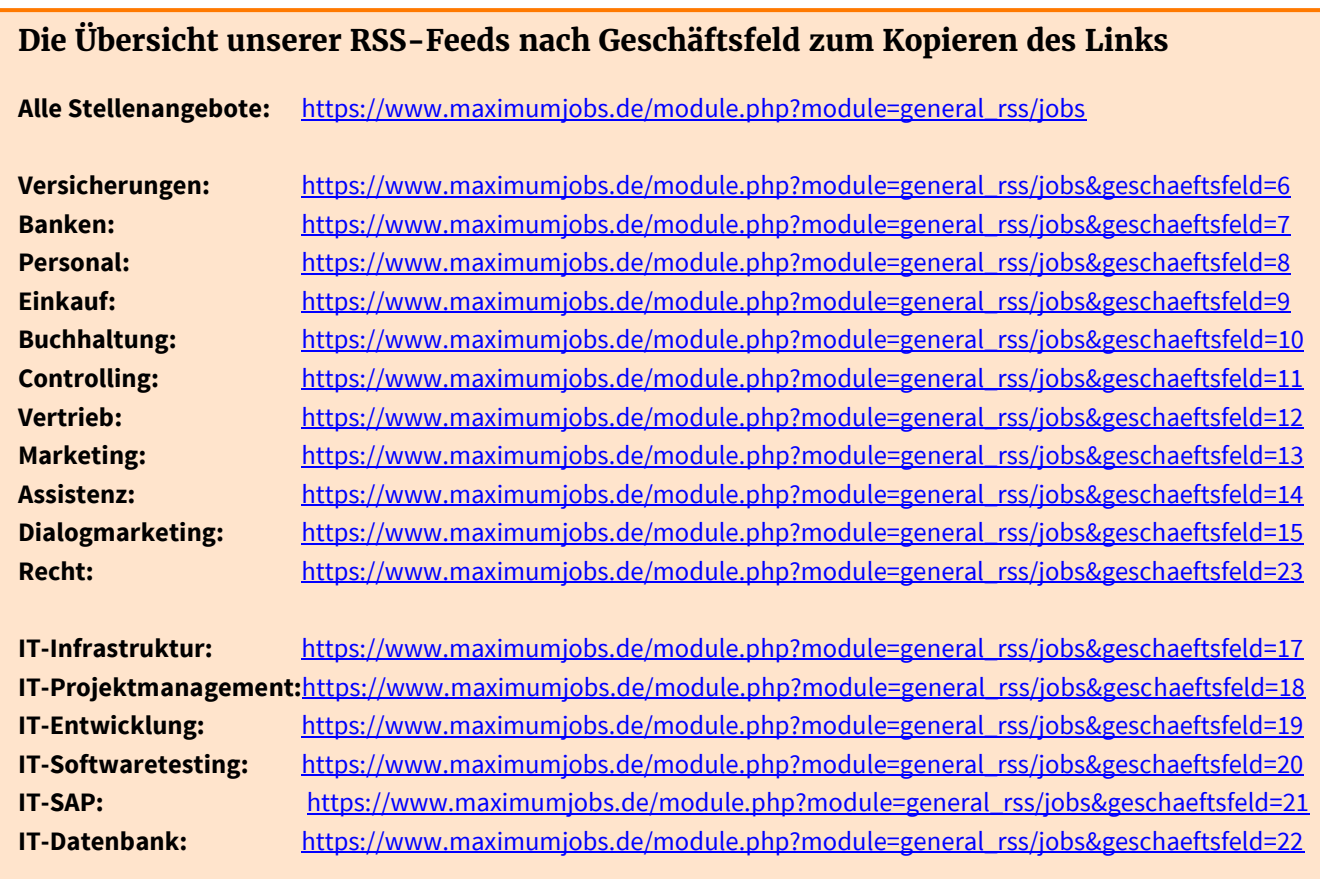

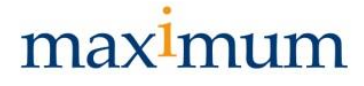

## **1. Dynamischer Link**

Egal welchen Browser Sie nutzen, ob Internet-Explorer, Mozilla Firefox oder Chrome, sobald Sie den dynamischen Link auswählen, wird ein neuer Ordner in den Lesezeichen angelegt, der automatisch die aktuellen Beiträge anzeigt.

Wenn Sie auf einen unserer Links klicken, öffnet sich ein neues Tab/eine neue Seite, in dem/der Sie das dynamische Lesezeichen auswählen können:

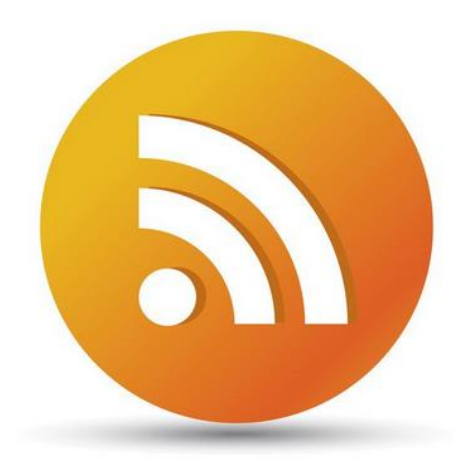

Hier wählen Sie den Bereich aus, aus dem Sie stets die aktuellen Stellenangebote im Blick haben wollen – einfach anklicken!

#### Stellenangebote bequem per Mausklick

Mit unserem RSS-Feed bekommen Sie alle neuen Stellenangebote auf Ihren Computer oder Ihr mobiles Endgerät gesendet. So verpassen Sie kein Angebot in Ihrem Geschäftsfeld.

Sie interessieren sich für mehrere Geschäftsfelder oder suchen nach Stellenangeboten für Freunde und Familie? Kein Problem. Abonnieren Sie sich mehrere RSS-Feeds oder den Hauptfeed mit allen neuen Stellen.

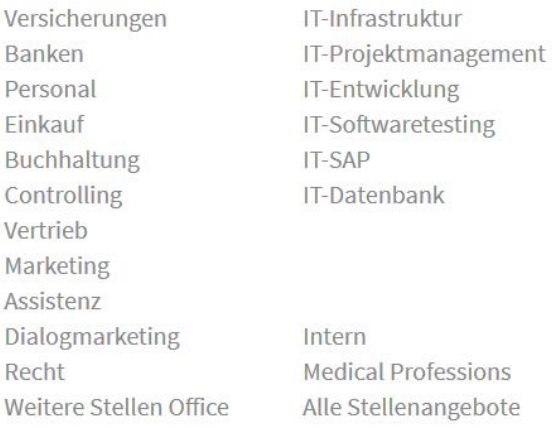

Auf der sich öffnenden Seite/dem sich öffnenden Tab erscheint diese Auswahl

Diesen Feed abonnieren mit Dynamische Lesezeichen v

 $\Box$  Feeds immer mit Dynamische Lesezeichen abonnieren.

Jetzt abonnieren

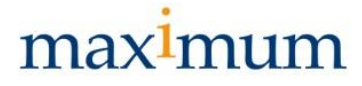

Nun klicken Sie auf "Jetzt abonnieren" und in Ihren Lesezeichen wird der dynamisch Link erstellt. In Mozilla Firefox sieht dies zum Beispiel folgendermaßen aus:

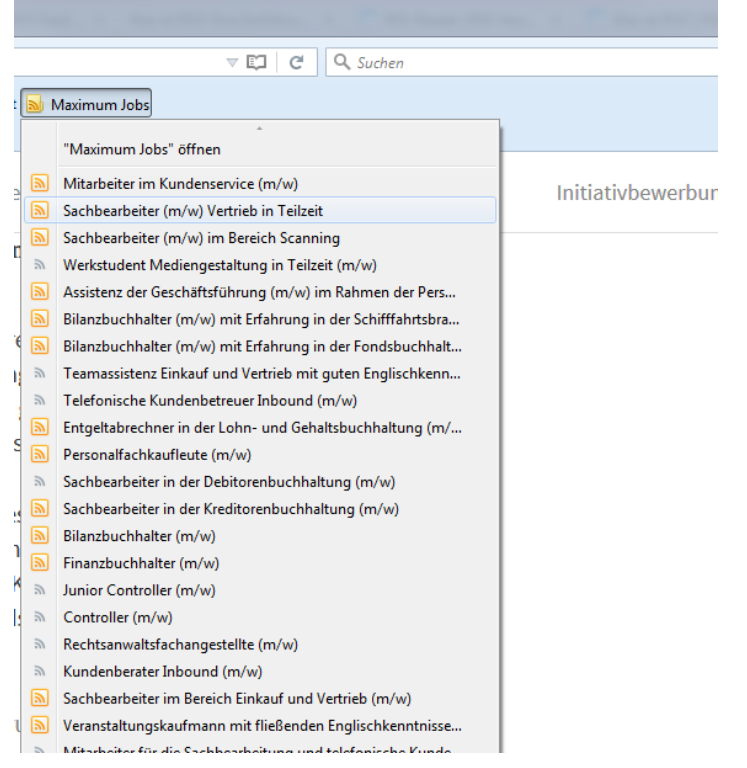

Um sich die Stellenangebote anzusehen, müssen Sie nun auf den entsprechenden Link klicken.

Neue Stellenangebote sind orange hinterlegt, während Stellenangebote, die Sie schon angeklickt haben in grau erscheinen.

### **2. Einrichten des RSS-Feeds mit Outlook**

Über Microsoft Outlook ist es möglich, sich RSS-Feeds per E-Mail schicken zu lassen. Hierzu müssen Sie in Ihrer Ordnerübersicht mit der rechten Maustaste auf den Ordner RSS-Feeds klicken.

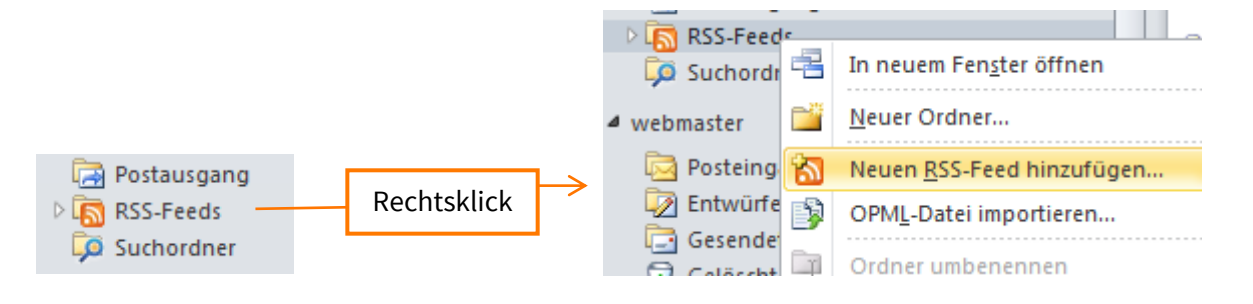

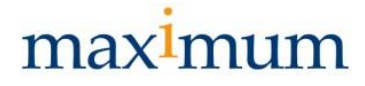

Es öffnet sich ein kleines Fenster, in das Sie den Link des RSS-Feeds einfügen:

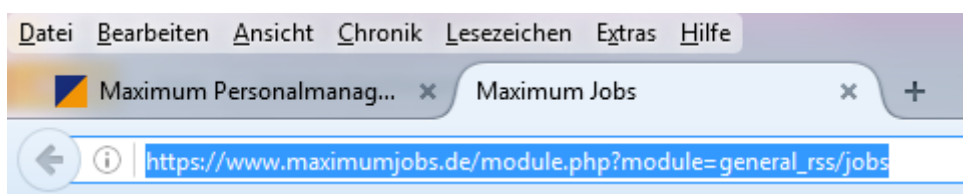

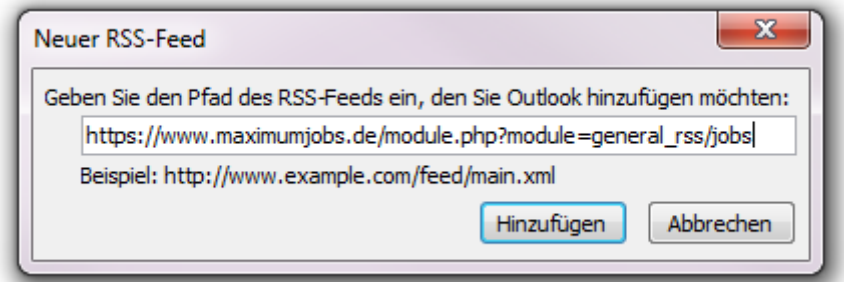

Sobald sie auf Hinzufügen klicken, erstellt Outlook einen neuen Unterordner, in dem bei jedem neuen Stellenangebot eine E-Mail mit dem Inhalt des Stellenangebotes eingeht.

#### **3. Installation eines RSS-Readers auf dem PC**

RSS-Reader sind Programme oder Extensions von Browsern, die auf dem Rechner oder auf dem Smartphone installiert werden müssen. Die meisten RSS-Reader sind kostenfrei. Eine Übersicht häufig verwendeter RSS-Reader finden Sie unter folgendem Link: [http://www.rss](http://www.rss-verzeichnis.de/rss-reader.php)[verzeichnis.de/rss-reader.php](http://www.rss-verzeichnis.de/rss-reader.php)

Die Reader starten automatisch beim Hochfahren des Computers oder beim Öffnen des Browsers (je nach Einstellung). Als Beispiel stellen wir Ihnen an dieser Stelle die Extension "The RSS Aggregator" des Internetbrowsers Chrome vor.

Im Bereich Einstellungen im Menüpunkt Erweiterungen können Sie unter "Mehr Erweiterungen herunterladen" nach RSS-Readern suchen und auf Hinzufügen klicken.

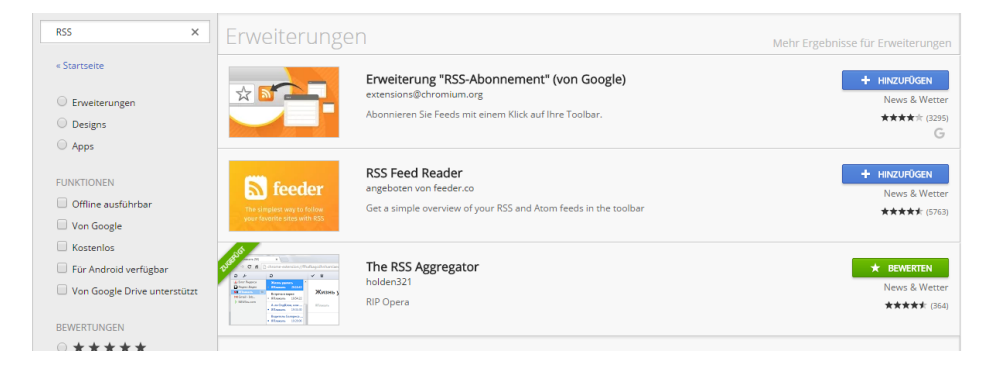

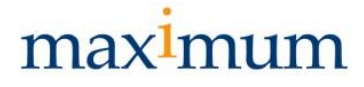

Ist die Extension eingerichtet, kann der RSS-Feed ähnlich wie bei Outlook über das Kopieren des Links hinzugefügt werden.

Fertig eingerichtet sieht das in Chrome dann wie folgt aus:

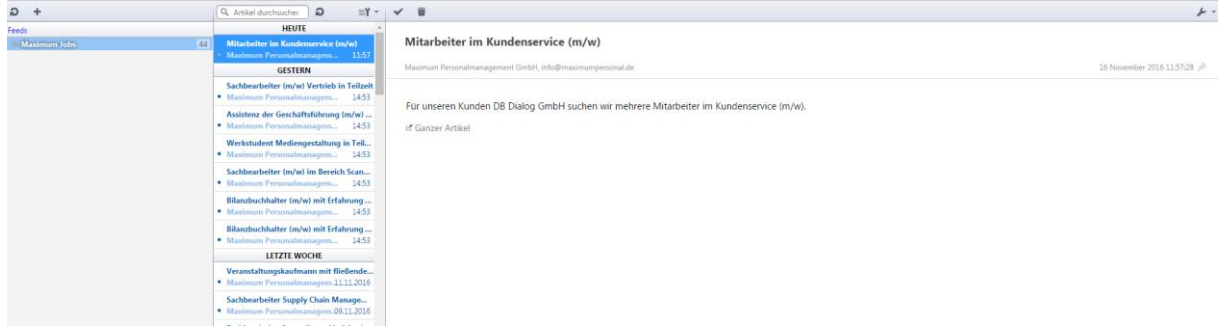

Zusätzlich erscheint rechts neben dem Adressfeld ein Symbol mit der Anzahl neuer Beiträge:

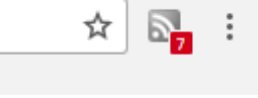

### **4. Installation eines RSS-Readers als App**

RSS-Reader gibt es auch als App für Handys oder Tablets. Für Smartphones mit einem Android-Betriebssystem den gReader von Google, den Sie im Playstore kostenlos herunterladen können.

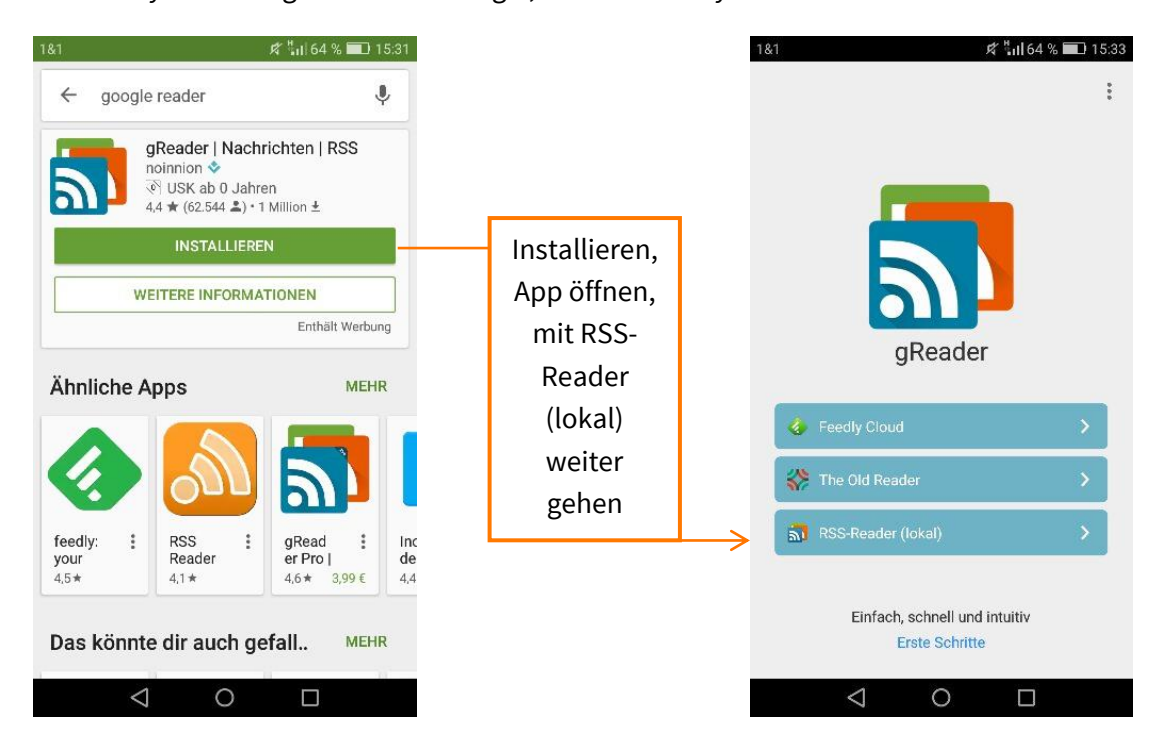

# max<sup>1</sup>mum

zusammenwirken

Die Startmaske der App sieht ähnlich aus, wie die zuvor beschriebene Extension in Chrome. Mit Antippen des "+" in der oberen rechten Ecke öffnet sich eine weitere Maske, in der Sie den Link des RSS-Feeds eintragen können.

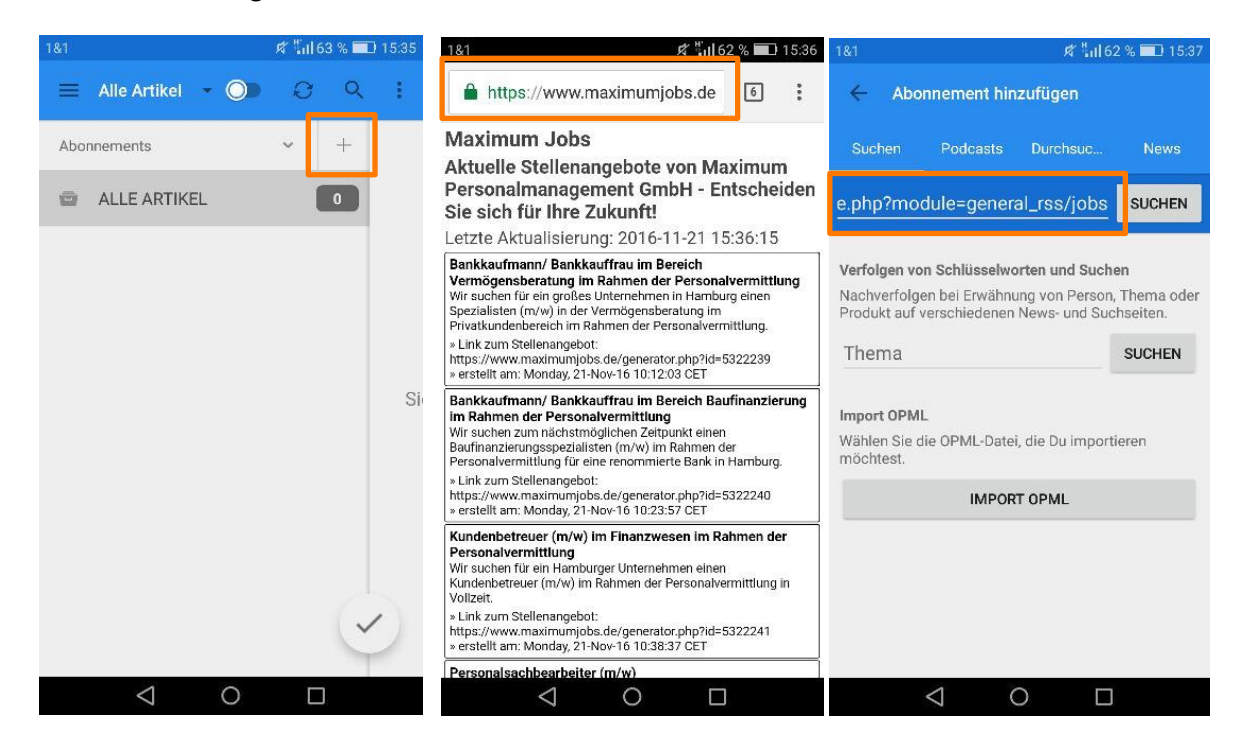

Klicken Sie anschließend auf "Suchen" und die App schlägt Ihnen den gewünschten RSS-Feed vor, den Sie mit Antippen des "+" zu Ihren abonnierten Artikeln hinzufügen können. So sieht die Komplettansicht des Feeds dann aus:

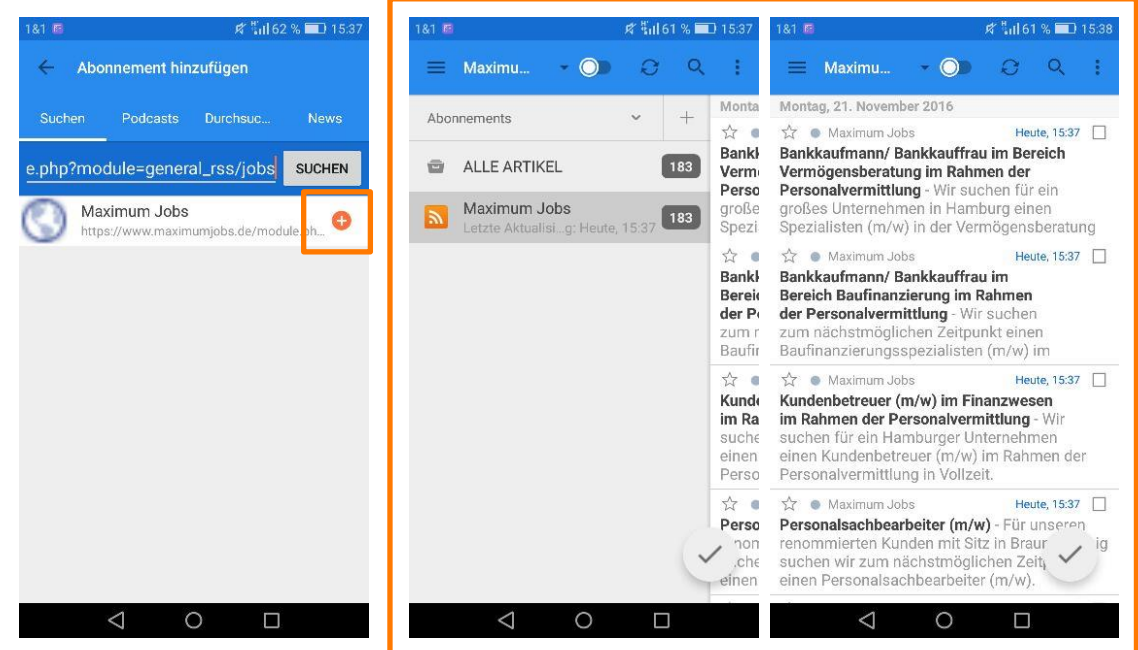